## Session 1: Exercise

- 1 Create a new ASP.NET Web Application project in your sample files folder called: Exercise1
- 2 Add a new Web Form item to the project called: mypage.aspx
- **3** Add a *Calendar* control to the *mypage.aspx* page.
- 4 Use QuickTasks to Auto Format the Calendar control to the Colorful 1 scheme.
- 5 Change the *ID* property of the Calendar control to: **CalendarColorful**
- 6 Add a new folder to the project called: Images
- 7 Add the *pattern.jpg* file from the *Images* folder in your sample files folder to your new *Images* folder.
- 8 Add a HTML Image control to the page using the HTML category of the ToolBox.
- 9 Set the Src property of the new Image control to: Images/pattern.jpg
- **10** Delete the *About.aspx* page.
- 11 Set *mypage.aspx* to be the project's start page.
- 12 Start the project in debug mode.
- 13 Save your work.

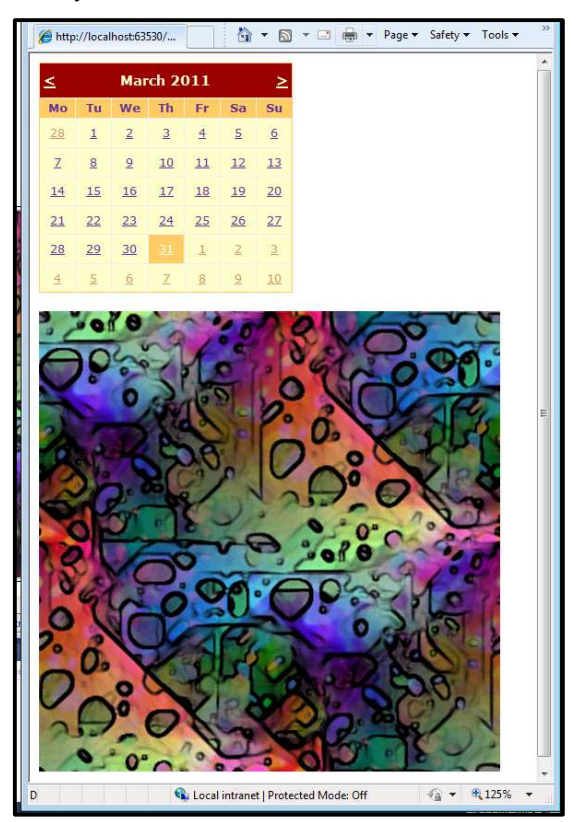

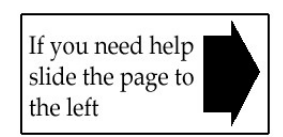

# Session 1: Exercise Answers

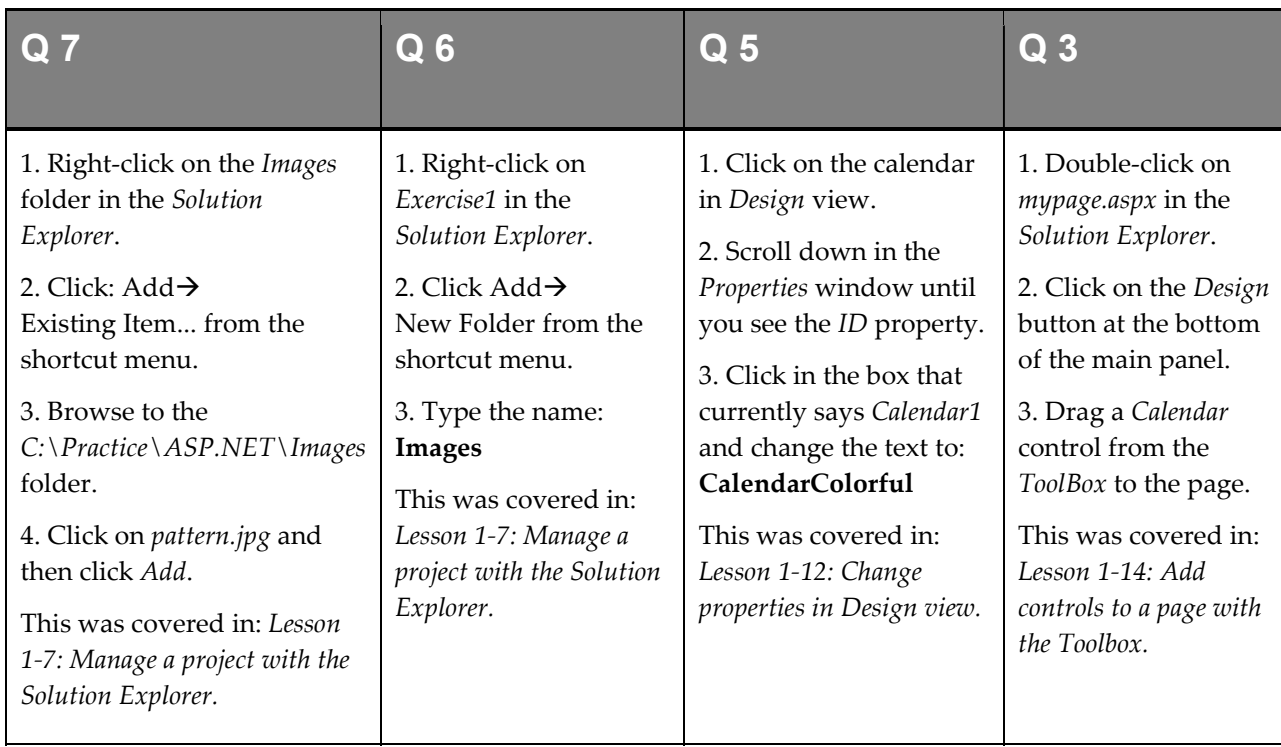

These are the four questions that students find the most difficult to answer:

- 1 Refer to: Lesson 1-5: Create an ASP.NET Web Application project.
- 2 Refer to: Lesson 1-7: Manage a project with the Solution Explorer.
- 4 Refer to: Lesson 1-15: Use the QuickTasks menu.
- 8 Refer to: Lesson 1-14: Add controls to a page with the Toolbox.
- 9 Refer to: Lesson 1-12: Change properties in Design view.
- 10 Refer to: Lesson 1-7: Manage a project with the Solution Explorer.
- 11 Refer to: Lesson 1-8: Run a project.
- 12 Refer to: Lesson 1-8: Run a project.
- 13 Refer to: Lesson 1-9: View .aspx pages in Source and Design views.

### Session 2: Exercise

- 1 Open *exercise.aspx* within the HTMLTest sample project in Source view.
- 2 Set the page title in the head section to: Session 2 Exercise
- 3 Add a link to the CSS file called *layout.css*. It can be found in the *styles* folder.
- 4 Add a pair of *div* tags to the page (between the form tags).
- **5** Type the text **Site Name** between the *div* tags.
- 6 Set the *class* property of the *div* tag to the CSS class: **header**
- **7** Switch to *Design* view and add an HTML table to bottom of the page.
- 8 Remaining in *Design* view, merge the bottom two cells of the HTML table.
- 9 In the first cell of the HTML table, type the text: Site
- **10** Switch to *Source* view and make the *Site* text bold using HTML.
- 11 Switch to *Design* view and type the text: Learn ASP 4 web site into the top-right table cell.
- 12 Make the text you have just typed a hyperlink to: http://www.ASPNETCentral.com.
- **13** Add an HTML image element to the bottom row of the table and reference it to the *pattern.jpg* image in the images folder.
- 14 Using the CSS Properties window, set the color CSS property of the Site Name text to: White
- 15 Add a link to the JavaScript file *exercise.js*. It can be found in the *scripts* folder.
- 16 Add JavaScript code to *exercise.js* to display a pop-up message.

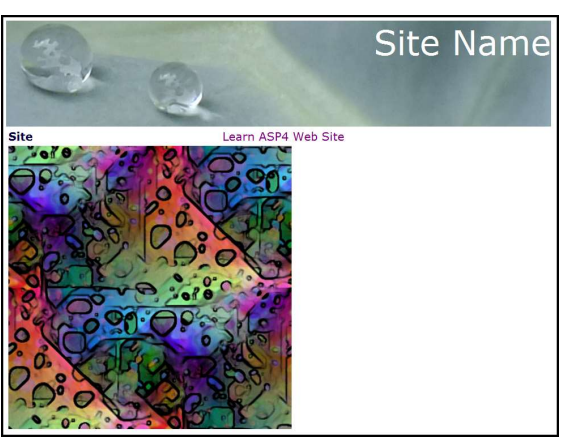

HTMLTest - start HTMLTest - end

If you need help slide the page to the left

# Session 2: Exercise Answers

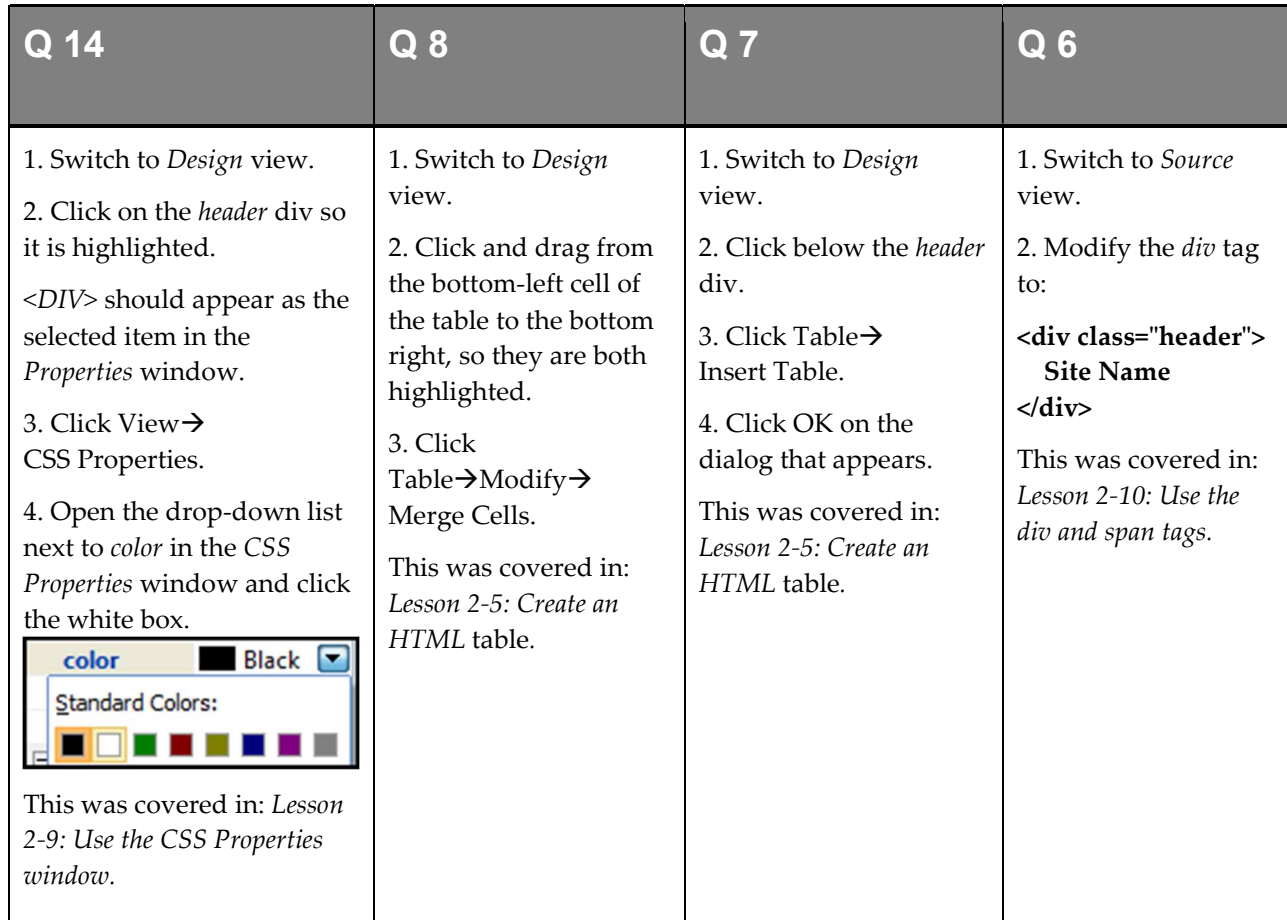

These are the four questions that students find the most difficult to answer:

- 1 Refer to: Lesson 1-7: Manage a project with the Solution Explorer.
- 2 Refer to: Lesson 2-4: Use the title, meta, link and script tags.
- 3 Refer to: Lesson 2-4: Use the title, meta, link and script tags.
- 4 Refer to: Lesson 2-10: Use the div and span tags.
- 5 Refer to: Lesson 2-10: Use the div and span tags.
- 9 Refer to: Lesson 2-5: Create an HTML table.
- 10 Refer to: Lesson 2-1: Understand HTML bold, italic and heading tags.
- 11 Refer to: Lesson 2-5: Create an HTML table.
- 12 Refer to: Lesson 2-7: Display images and links on a page.
- 13 Refer to: Lesson 2-7: Display images and links on a page.
- 15 Refer to: Lesson 2-4: Use the title, meta, link and script tags.
- 16 Refer to: Lesson 2-11: Work with JavaScript.

### Session 3: Exercise

- 1 Open the CSharpTest sample project and open exercise.aspx.
- 2 Disable ViewState on the TextBoxText control by setting its EnableViewState property to: False
- 3 Add a Click event handler to the ButtonChangeText control.
- 4 Add code to the new Click event handler to set the Text property of the TextBoxText control to: The Smart Method
- 5 Add a Click event handler to the ButtonSendData control.
- 6 Add code to the ButtonSendData control's Click event to move to passdata2.aspx using Server.Transfer.
- 7 Set a breakpoint in the Click event of ButtonSendData.
- 8 Run *exercise.aspx* in Debug mode and type some text into the text box.
- 9 Click Send Data and then use the Watch window to get the value of TextBoxText.Text.
- 10 Stop debugging and add code to the ButtonSendData control's Click event handler to store the Text of the TextBoxText control in Session under the key of Text.
- 11 Change the ButtonSendData control's Click event handler to redirect the user to passdata4.aspx using Response.Redirect instead of Server.Transfer.

CSharpTest - start **CSharpTest - end** 

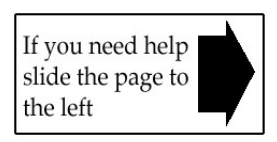

# Session 3: Exercise Answers

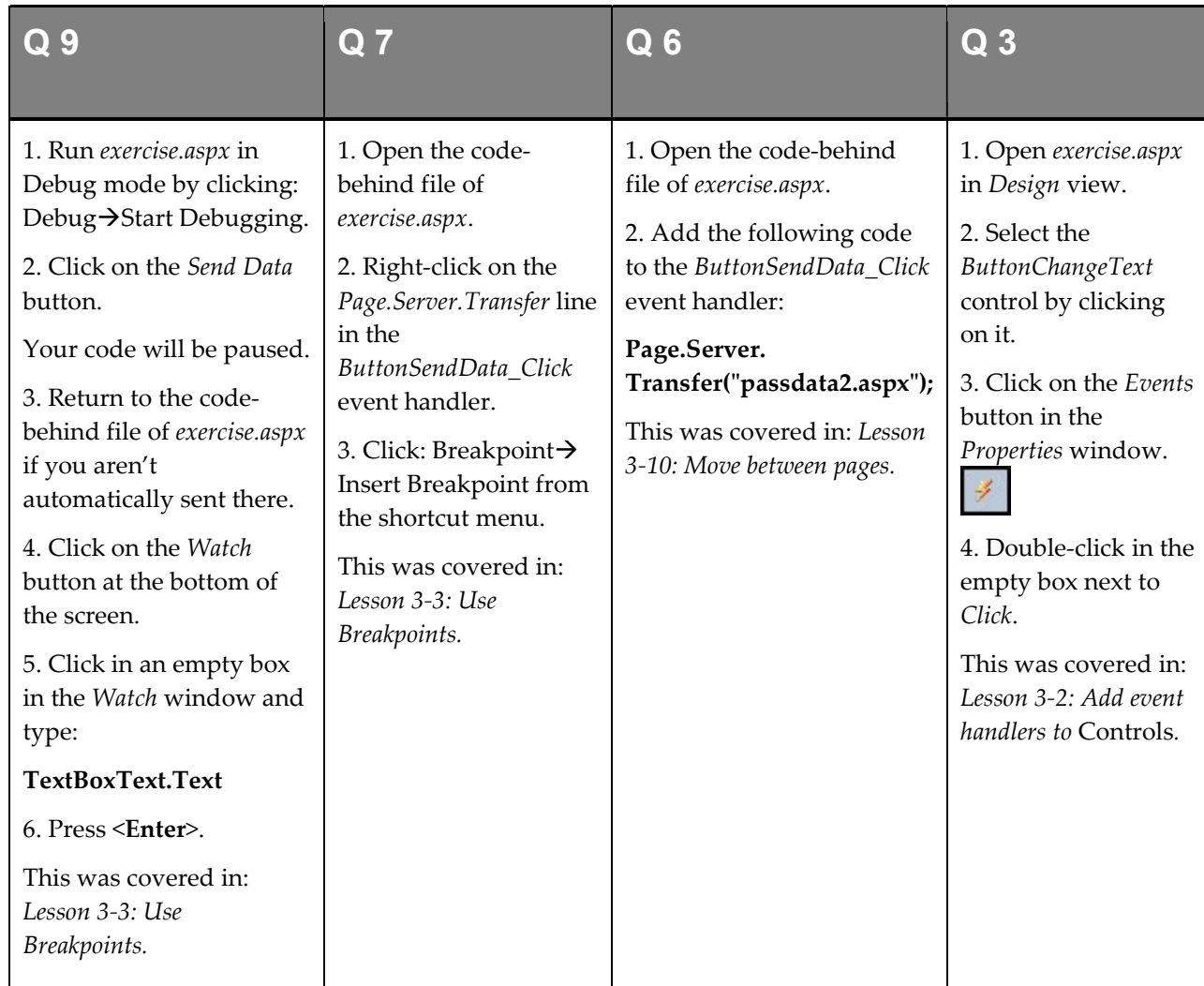

These are the four questions that students find the most difficult to answer:

- 1 Refer to: Lesson 1-7: Manage a project with the Solution Explorer.
- 2 Refer to: Lesson 3-9: Work with ViewState.
- 4 Refer to: Lesson 3-1: Change properties with C#.
- 5 Refer to: Lesson 3-2: Add event handlers to Controls.
- 8 Refer to: Lesson 1-8: Run a project in debug mode.
- 10 Refer to: Lesson 3-11: Send data between pages.
- 11 Refer to: Lesson 3-10: Move between pages.

### Session 4: Exercise

- 1 Open the *ShiningStone* sample project and open *buy.aspx* in *Design* view.
- 2 Set the maximum length of each of the address text box controls to 50.
- 3 Make each of the address text boxes 50 columns wide.
- 4 Add a CheckBox control in the space before the Submit Order button.
- 5 Set the Text property of the CheckBox control to: I accept the terms and conditions
- 6 Set the *CheckBox ID* property to: **CheckBoxAcceptTerms**
- 7 Add a RequiredFieldValidator control next to the Address 2 text box and set it up appropriately.
- 8 Add a RequiredFieldValidator next to the Post Code text box and set it up appropriately.
- 9 Make the background color of the Post Code text box match the background color of the Address 1 text box.
- 10 Make the font of the Submit Order button bold.

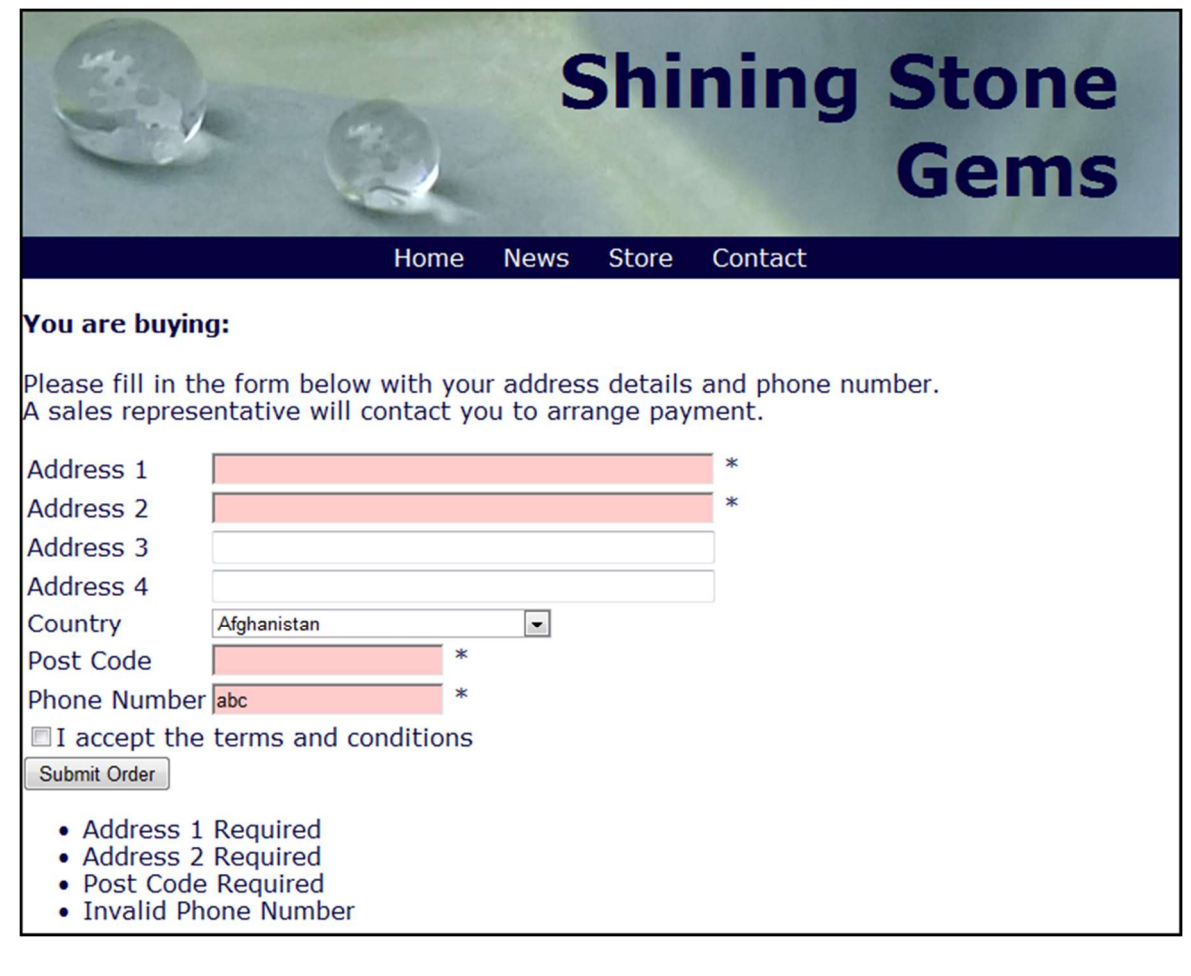

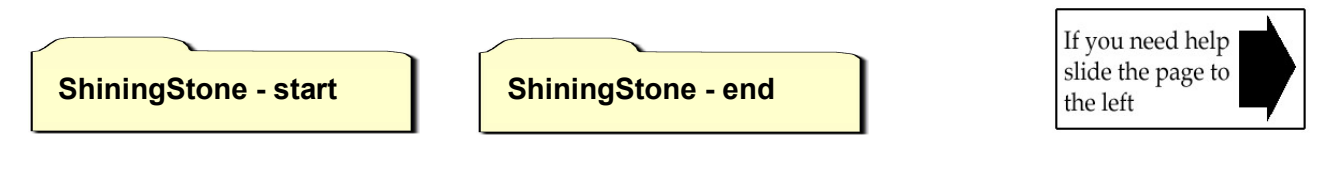

# Session 4: Exercise Answers

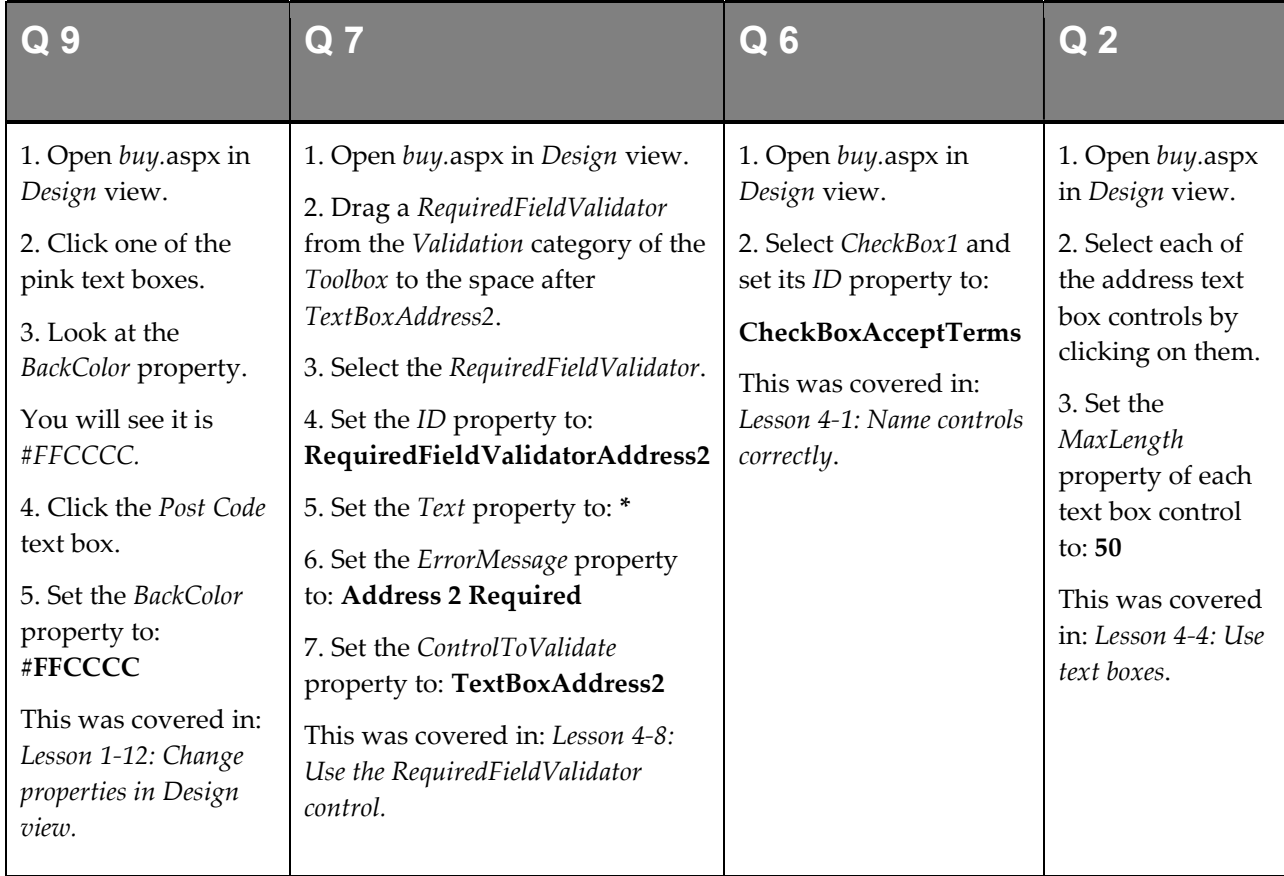

These are the four questions that students find the most difficult to answer:

- 1 Refer to: Lesson 1-7: Manage a project with the Solution Explorer.
- 3 Refer to: Lesson 4-4: Use text boxes.
- 4 Refer to: Lesson 4-5: Use check boxes.
- 5 Refer to: Lesson 4-5: Use check boxes.
- 8 Refer to: Lesson 4-8: Use the RequiredFieldValidator control.
- 10 Refer to: Lesson 4-10: Use common properties.

### Session 5: Exercise

- 1 Open the My Project sample project and open *calculator.aspx* in Design view.
- 2 Add a new Button control to the page called: ButtonCalculate2
- 3 Add a Click event handler to the ButtonCalculate2 control.
- 4 Create a *string* variable called **PIString** in the *ButtonCalculate2* Click event handler with a value of: "3.14159265"
- 5 Create a *double* variable called **PIDouble** in the same event handler and set its value to the value of the PIString variable by using the Convert method.
- 6 Create an *int* variable in the same event handler called **CircleRadius** with a value of: 19
- 7 Create a *double* variable in the same event handler called **CircleCircumference** with a value of: PIDouble \* CircleRadius
- 8 Use the *Pow* function from the *Math* library to raise the *CircleCircumference* variable to the power of 2.
- 9 Convert the CircleCircumference variable to a string using the ToString method. Call the string: OutputCircumference
- 10 Create a *DateTime* variable called **TodaysDate** containing today's date.

My Project - start **My Project - end** 

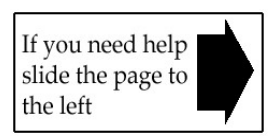

# Session 5: Exercise Answers

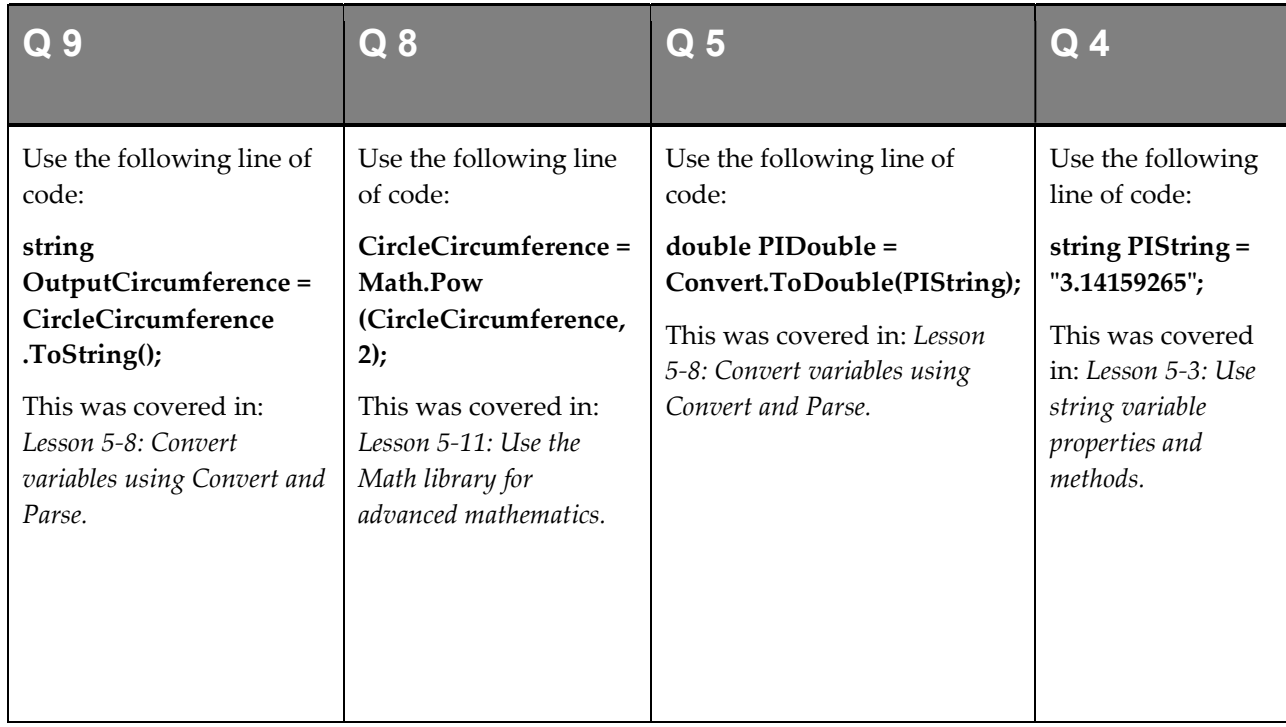

These are the four questions that students find the most difficult to answer:

- 1 Refer to: Lesson 1-7: Manage a project with the Solution Explorer.
- 2 Refer to: Lesson 1-14: Add controls to a page with the Toolbox.
- 3 Refer to: Lesson 3-2: Add event handlers to Controls.
- 6 Refer to: Lesson 5-4: Use integer variables.
- 7 Refer to: Lesson 5-10: Perform basic mathematical operations.
- 10 Refer to: Lesson 5-7: Use DateTime variables.

### Session 6: Exercise

- 1 Open the My Project sample project and add a new class called: Circle.cs
- 2 Add a public *double* property to the *Circle* class called: **CircleCircumference**
- 3 Add a public method to the Circle class called: CalculateDiameter
- 4 Make the CalculateDiameter method return a double value. (Don't worry about the indicated error, this will be overcome in question 6).
- 5 Make the *CalculateDiameter* method ask for a *double* argument called: **Radius**
- 6 Add code to the *CalculateDiameter* method to multiply the *Radius* argument by 2 and return the result.
- 7 Add a constructor to the Circle class.
- 8 Make the constructor require a *double* value as an argument called: Circumference
- 9 Make the constructor set the CircleCircumference property to the value of the Circumference argument.
- **10** Make the *CalculateDiameter* method static.
- 11 Add a new Web Form to the project called: **circlecalculator.aspx**
- **12** Open the code-behind file of *circlecalculator.aspx*.
- 13 Add code to the *Page Load* event handler to create an instance of the Circle class named MyCircle using a Circumference argument of: 50
- 14 Add code on the next line to create a new *double* variable called: MyCircleDiameter
- 15 Add code on the next line to call the static *CalculateDiameter* method of the *Circle* class with a Radius argument of 7.95, storing the resulting value in the MyCircleDiameter variable.

(Remember that CalculateDiameter is a static method and is called in a different way to normal methods).

- 16 Add code to output the value of MyCircleDiameter using Response. Write.
- 17 View circlecalculator.aspx in your browser.

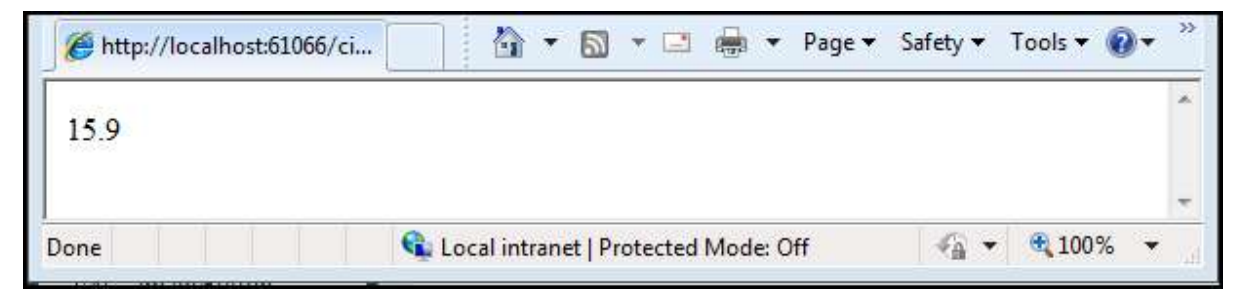

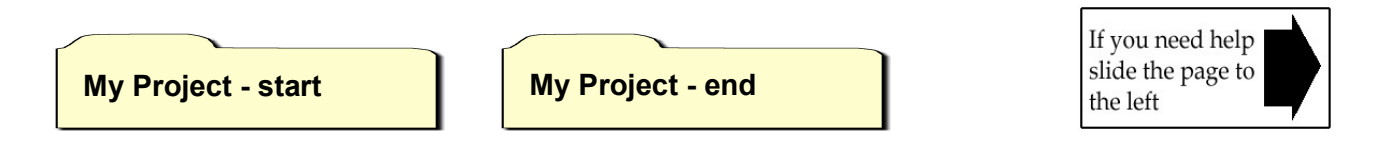

# Session 6: Exercise Answers

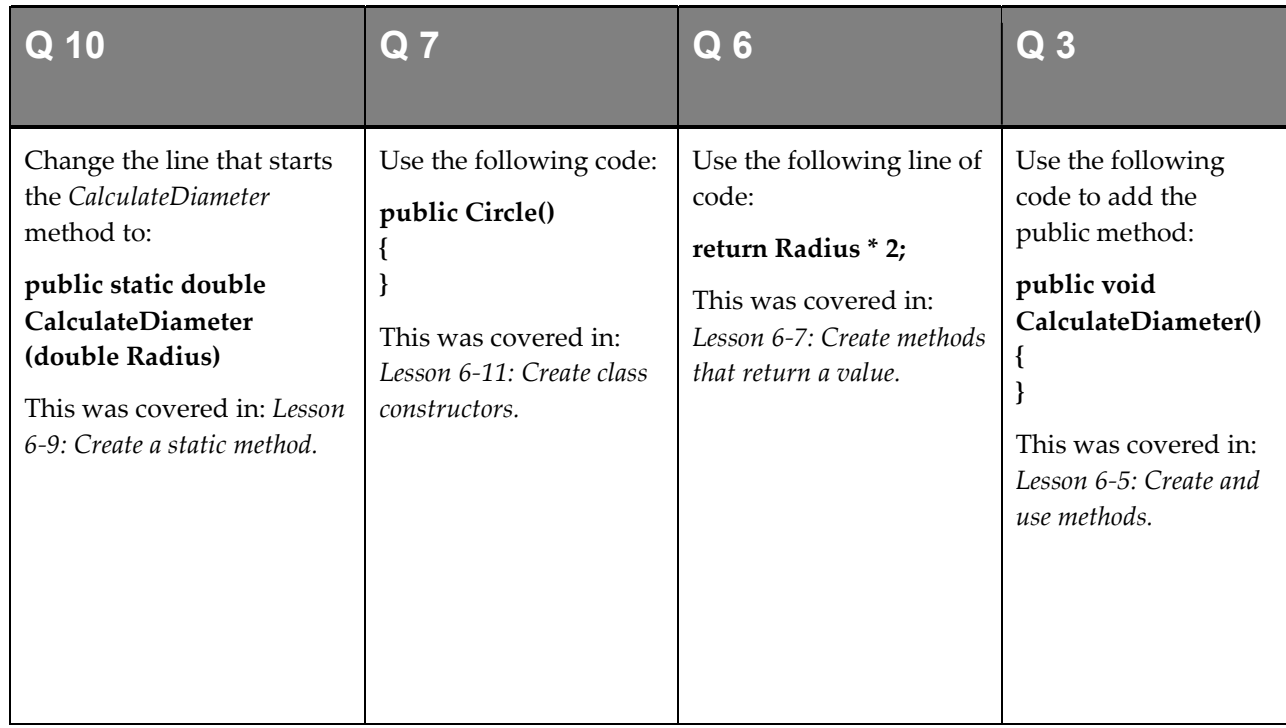

These are the four questions that students find the most difficult to answer:

- 1 Refer to: Lesson 6-1: Create a class.
- 2 Refer to: Lesson 6-1: Create a class.
- 4 Refer to: Lesson 6-7: Create methods that return a value.
- 5 Refer to: Lesson 6-6: Create methods with arguments.
- 8 Refer to: Lesson 6-11: Create class constructors.
- 9 Refer to: Lesson 6-11: Create class constructors.
- 11 Refer to: Lesson 1-7: Manage a project with the Solution Explorer.
- 12 Refer to: Lesson 1-7: Manage a project with the Solution Explorer.
- 13 Refer to: Lesson 6-11: Create class constructors.
- 14 Refer to: Lesson 5-5: Use floating point variables.
- 15 Refer to: Lesson 6-9: Create a static method.
- 16 Refer to: Lesson 3-7: Understand Request and Response.
- 17 Refer to: Lesson 1-8: Run a project in debug mode.

## Session 7: Exercise

- 1 Open the *Spark* sample project and open *viewtransactions.aspx* in *Design* view.
- 2 Add a SelectedIndexChanged event handler to the DropDownListSelectedPeriod control.
- 3 Add an *if* statement to the event handler that checks if the value of the *DropDownListSelectPeriod* control's SelectedValue property is equal to: "2010"
- 4 If the value of the property is "2010", make your *if* statement change the *Panel2010. Visible* property to true and the Panel2011.Visible property to false.
- 5 Use else if to check if the value of the property is "2011". If it is, set the Panel2011. Visible property to true and the Panel2010.Visible property to false.
- 6 Open viewtransactions.aspx in your browser and test your code.

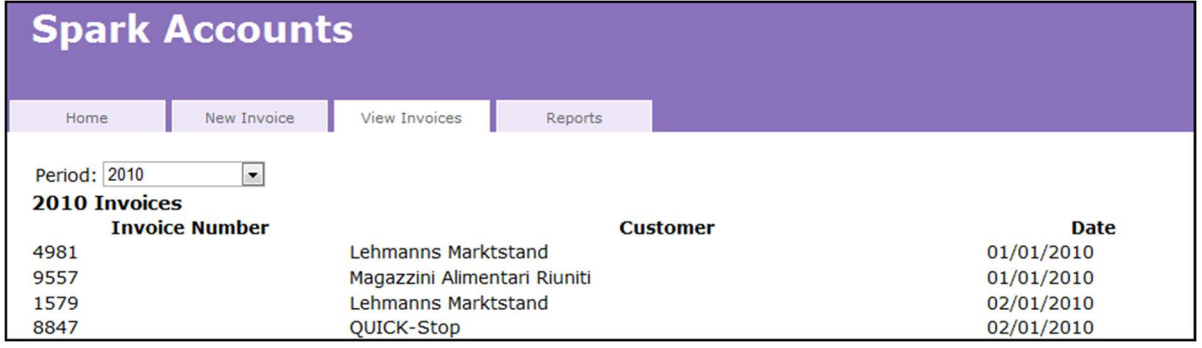

- 7 Close your browser and open the code-behind file of newtransaction.aspx.
- 8 Add an *if* statement to the start of the *ButtonSubmit\_Click* event handler to check if the value of the DropDownListCustomer control's SelectedValue property is "6", "9" or "11". If so, set the Text property of the LabelError control to:

#### That customer is currently out of use

- 9 Add an else statement to the ButtonSubmit\_Click event handler which will run if the value of the property is not "6", "9" or "11".
- 10 Add try and catch statements to the ButtonSubmit\_Click event handler and place any error messages in the Text property of the LabelError control.
- 11 Add a comment to the *CalculateVAT* method to explain what it does. (VAT or Value Added Tax is a sales tax levied in Europe).
- 12 Add a summary to the *CalculateVAT* method and populate it with useful descriptions.

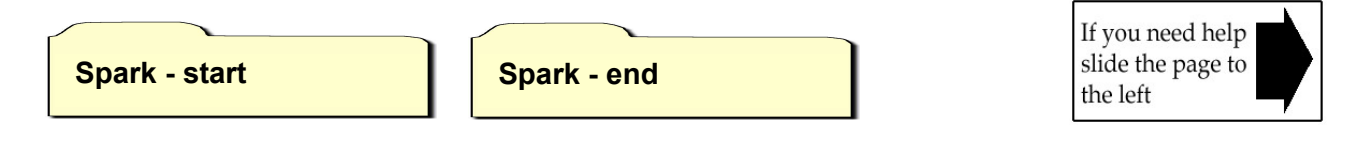

# Session 7: Exercise Answers

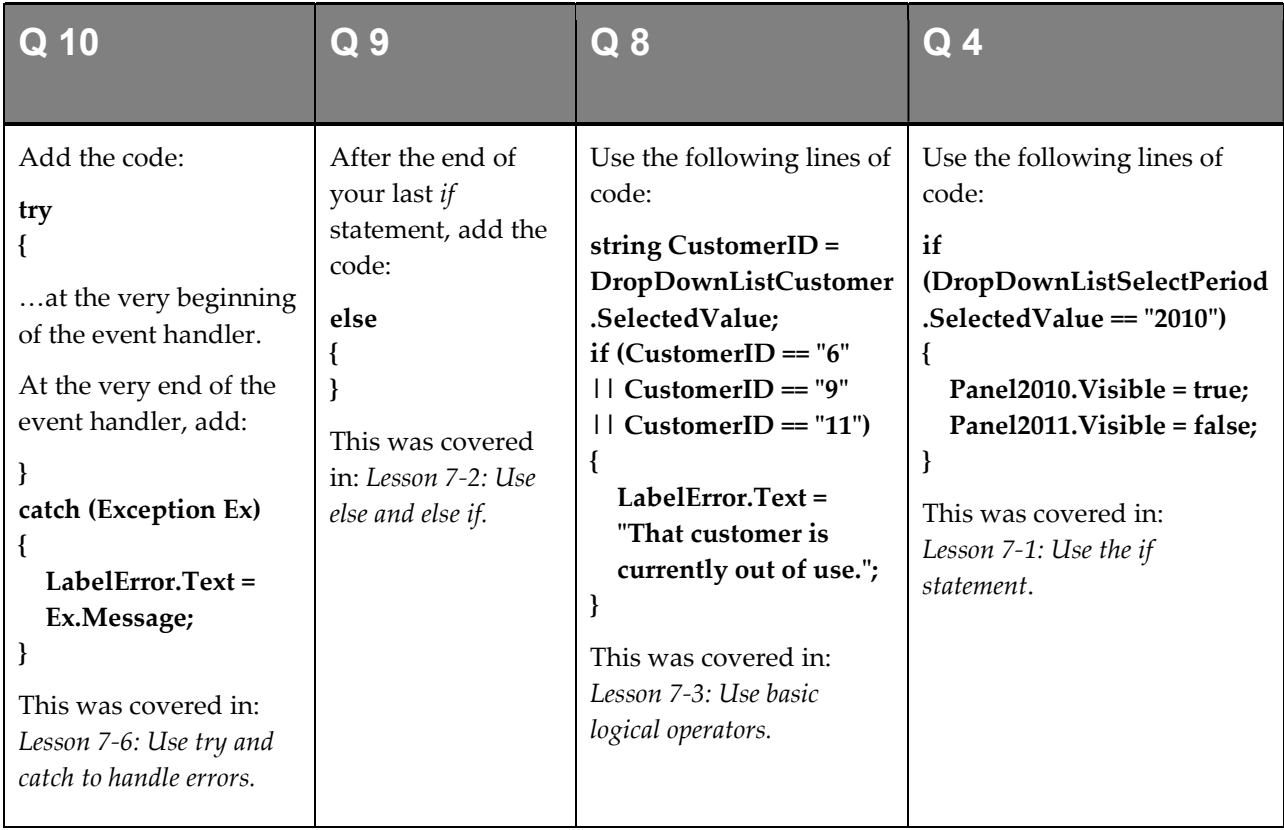

These are the four questions that students find the most difficult to answer:

- 1 Refer to: Lesson 1-7: Manage a project with the Solution Explorer.
- 2 Refer to: Lesson 3-2: Add event handlers to Controls.
- 3 Refer to: Lesson 7-1: Use the if statement.
- 5 Refer to: Lesson 7-2: Use else and else if.
- 6 Refer to: Lesson 1-8: Run a project in debug mode.
- 7 Refer to: Lesson 1-7: Manage a project with the Solution Explorer.
- 11 Refer to: Lesson 7-7: Use comments.
- 12 Refer to: Lesson 7-8: Use summaries.

## Session 8: Exercise

- 1 Open the My Project sample project and create a new class called: MyData.cs
- 2 Add a new public method called GetNumbers, which returns an array of *int* variables. (You'll see an error at this stage as you have not yet created code that returns a value).
- **3** Create an array of *int* variables called **Numbers** in the *GetNumbers* method containing the numbers: 1, 1, 3, 5, 8 and make the method return the array.

(The previously flagged error should disappear as soon as you specify the return value).

4 Add a new public method called GetNames, which returns a List of string variables.

(You'll see an error at this stage as you have not yet created code that returns a value).

5 Create a List of string variables called Names in the GetNames method containing the names: "Mike", "Simon", "Emily" and make the method return it.

(The previously flagged error should disappear as soon as you specify the return value).

- 6 Add a new public method called ProcessNames, which doesn't return a value.
- 7 Create a List of string variables called NamesToProcess in the *ProcessNames* method and populate it with the List collection returned by the GetNames() method.
- 8 Use a for loop to loop through the list of names and make each one upper case using the ToUpper method of the string variable type.
- 9 Add a new public method called AppendNames which returns a *string* value.

(You'll see an error at this stage as you have not yet created code that returns a value).

- **10** In the new method, add a *foreach* loop which loops through the names returned by the *GetNames* method and appends them all to a single string variable. Make the method return the string.
- 11 Add a new page called test.aspx and use the Page\_Load event handler to call the AppendNames method of the *MyData* class and output the return value to the top of the web page.

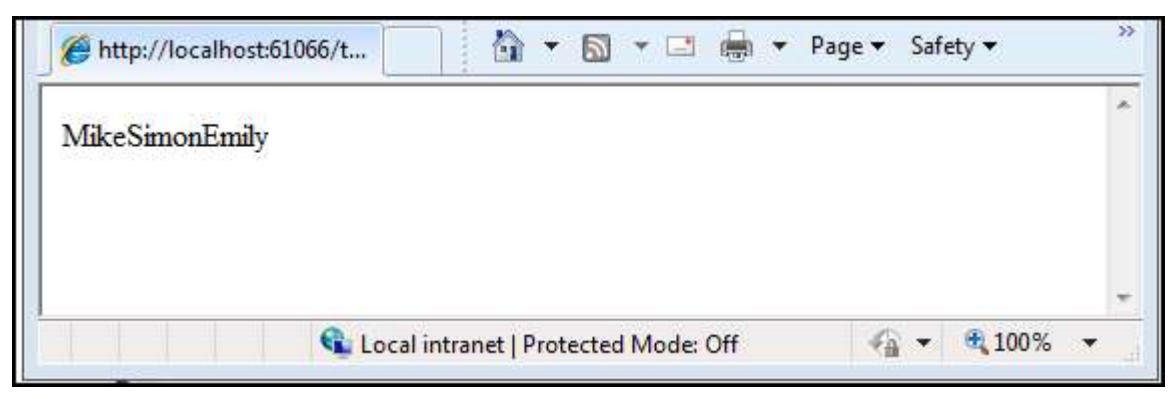

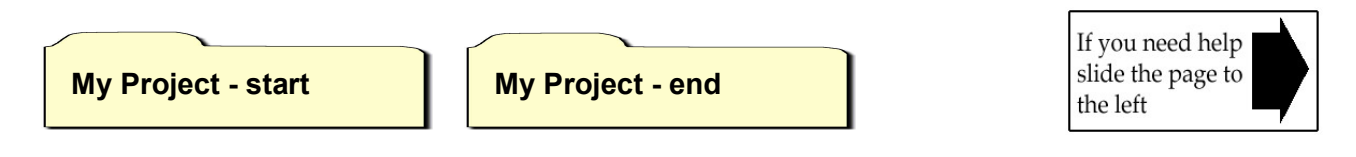

## Session 8: Exercise Answers

{

 } return

}

Name;

AppendedNames;

This was covered in: Lesson 8-3: Iterate through a collection using foreach.

 AppendedNames = AppendedNames +

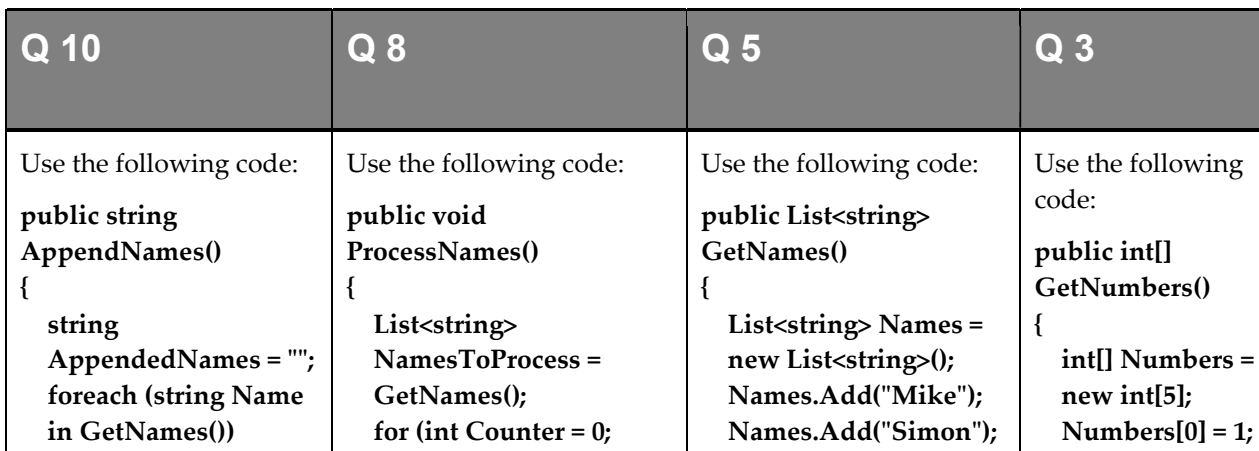

Names.Add("Emily");

 $Numbers[1] = 1;$  $Numbers[2] = 3;$  $Numbers[3] = 5;$ Numbers $[4] = 8;$ return Numbers;

It is also possible to do this using less

Both this and the alternative technique were covered in: Lesson 8-1: Create an array.

}

code.

return Names;

It is also possible to do this using less code. This was covered in: Lesson 8-2: Create a

}

collection.

These are the four questions that students find the most difficult to answer:

Counter <

Counter++)

{

 } }

NamesToProcess.Count;

 NamesToProcess [Counter] = NamesToProcess [Counter].ToUpper();

This was covered in: Lesson

8-4: Iterate through a collection using a for loop.

- 1 Refer to: Lesson 6-1: Create a class.
- 2 Refer to: Lesson 6-7: Create methods that return a value, Lesson 8-1: Create an array.
- 4 Refer to: Lesson 6-7: Create methods that return a value, Lesson 8-2: Create a collection.
- 6 Refer to: Lesson 6-5: Create and use methods.
- 7 Refer to: Lesson 8-2: Create a collection.
- 9 Refer to: Lesson 6-7: Create methods that return a value.
- 11 Refer to: Lesson 1-7: Manage a project with the Solution Explorer, Lesson 6-2: Create an instance of a class, Lesson 3-7: Understand Request and Response.

## Session 9: Exercise

- 1 Create a new ASP.NET Web Application in your sample files folder, named: Session9
- 2 Start the project in *Debug* mode, view its pages and then close your web browser.

(This is necessary because the project must be built before the ASP.NET Configuration utility will work properly. Starting debugging causes the project to be built).

- **3** Open the *ASP.NET Configuration* utility for your new project.
- 4 Enable roles for the application.
- 5 Add a new role called: Moderator
- 6 Add a new folder to the project called: Moderate
- 7 Add a new aspx page to the Moderate folder called: default.aspx
- 8 Add a Calendar control to your new page.
- 9 Use the ASP.NET Configuration utility to add access rules to allow only users with the Moderator role to access the Moderate folder.
- 10 Create a new user account and assign it to the *Moderator* role.
- 11 Attempt to view the new *default aspx* page in the *Moderate* folder in your browser.
- 12 Log in when prompted using the user you created in step 10.

If all of the above questions were completed correctly you will now see the new *default.aspx* file in the Moderate folder.

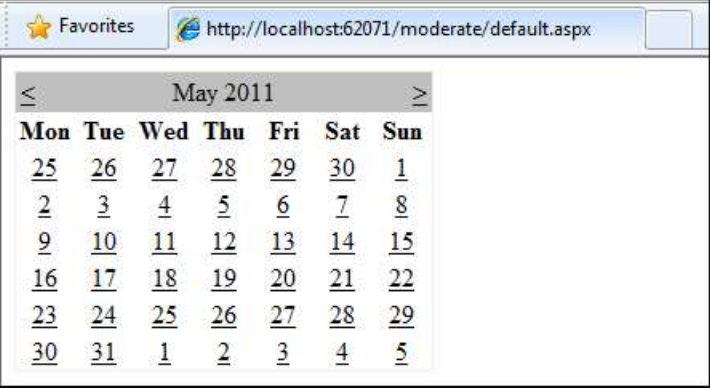

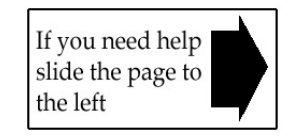

Session9 - end

# Session 9: Exercise Answers

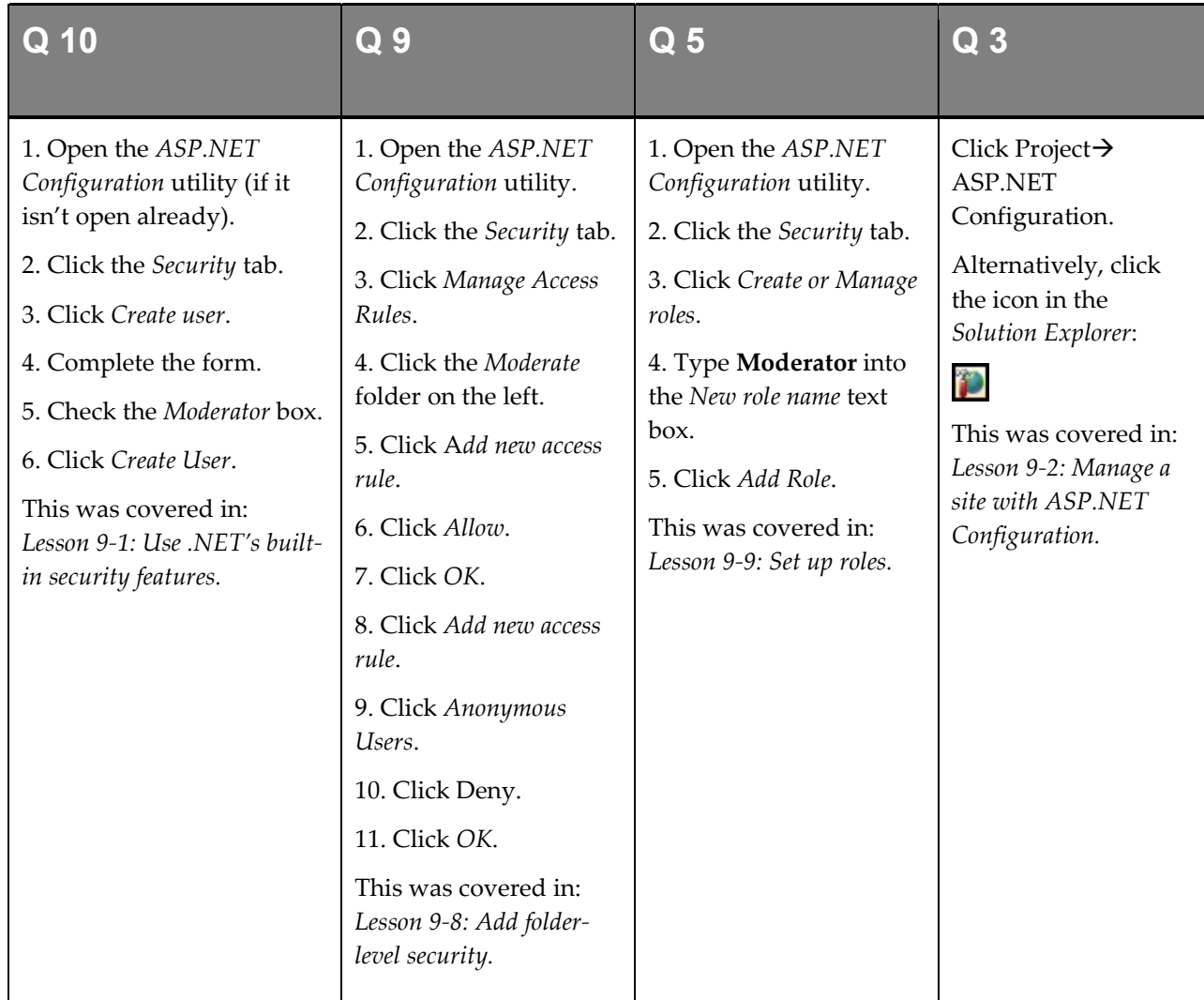

These are the four questions that students find the most difficult to answer:

- 1 Refer to: Lesson 1-5: Create an ASP.NET Web Application project.
- 2 Refer to: Lesson 1-8: Run a project in debug mode.
- 4 Refer to: Lesson 9-9: Set up roles.
- 6 Refer to: Lesson 1-7: Manage a project with the Solution Explorer.
- 7 Refer to: Lesson 1-7: Manage a project with the Solution Explorer.
- 8 Refer to: Lesson 1-14: Add controls to a page with the Toolbox.
- 11 Refer to: Lesson 9-1: Use .NET's built-in security features.
- 12 Refer to: Lesson 9-1: Use .NET's built-in security features.

## Session 10: Exercise

- 1 Open the *Session10* project from your sample files folder.
- 2 Add LINQ to SQL Classes to the project. Call the file: Session10.dbml
- 3 Add the Customer table from the Spark database to the LINQ to SQL Classes.
- 4 Add the SpGetLastInvoiceNumber stored procedure from the Spark database to the LINQ to SQL Classes.
- **5** Open the code-behind file of *Default.aspx.*
- 6 Add code to the Page\_Load event handler to retrieve a Customer object with the CustomerID of 7 and display the object's CustomerName property in the TextBoxEditCustomerName control.
- 7 Add Click event handlers to the ButtonAddCustomer and ButtonSaveCustomer controls.
- 8 Add code to the ButtonSaveCustomer\_Click event handler to retrieve the customer with the CustomerID of 7 and set its CustomerName property to the value entered in the TextBoxEditCustomer control.
- 9 Add code to the ButtonSaveCustomer\_Click event handler to commit the changes to the CustomerName property to the database by calling the SubmitChanges method.
- 10 Add code to the ButtonAddCustomer\_Click event handler to add a new record to the Customer table in the database.

Set the new record's CustomerName property to the value of the TextBoxNewCustomerName.Text property.

(Remember to use the InsertOnSubmit method before the SubmitChanges method).

- 11 Add try and catch code to all three event handlers and put the Message property of any exceptions into the LabelError.Text property.
- **12** View and test the *default aspx* page in your browser.

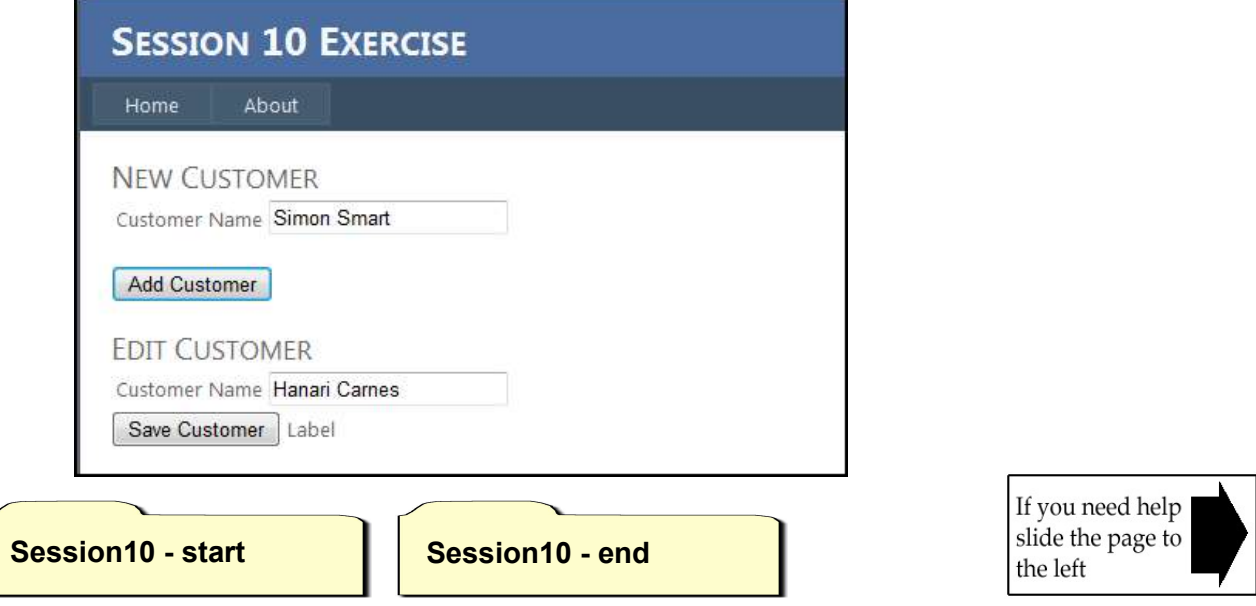

## Session 10: Exercise Answers

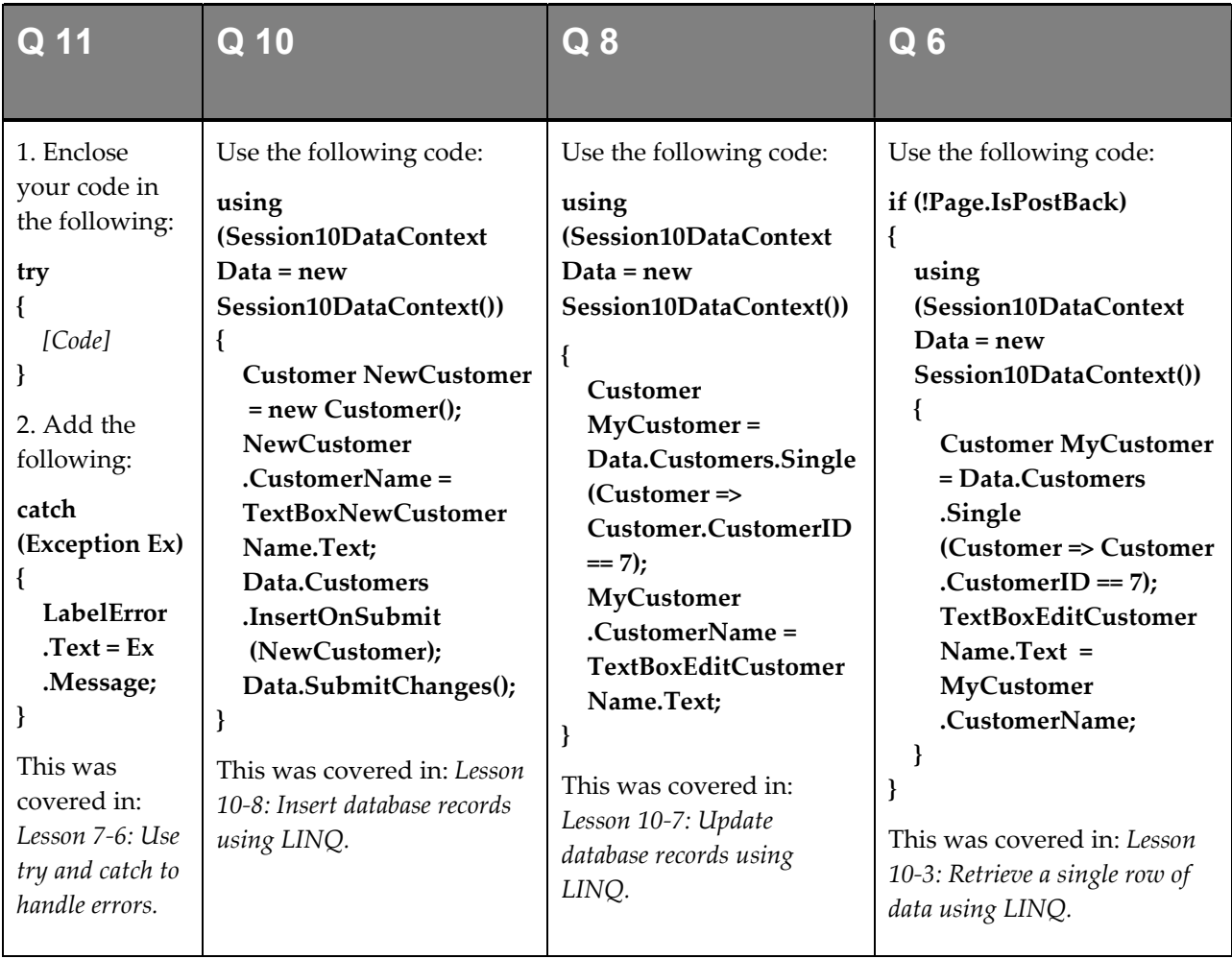

These are the four questions that students find the most difficult to answer:

- 1 Refer to: Lesson 1-7: Manage a project with the Solution Explorer.
- 2 Refer to: Lesson 10-2: Add LINQ data classes to a project.
- 3 Refer to: Lesson 10-2: Add LINQ data classes to a project.
- 4 Refer to: Lesson 10-2: Add LINQ data classes to a project.
- 5 Refer to: Lesson 1-7: Manage a project with the Solution Explorer.
- 7 Refer to: Lesson 3-2: Add event handlers to Controls.
- 9 Refer to: Lesson 10-7: Update database records using LINQ.
- 12 Refer to: Lesson 1-8: Run a project in debug mode.

### Session 11: Exercise

- 1 Open the *Spark* project from your sample files folder.
- 2 Open *customer.aspx* in *Design* view.
- 3 Add a LinqDataSource control to retrieve records from the Customer table, sorted by CustomerName. Name your new control: LinqDataSourceCustomer
- 4 Add a GridView control and attach it to the LingDataSource control.
- **5** Enable sorting and paging for the *GridView* control.
- 6 Add Command fields to the GridView control to edit and delete records.
- 7 Use AutoFormat to make the GridView control more presentable.
- 8 Add a *DropDownList* control to the page. Name your new control: **DropDownListCustomer**
- 9 Add  $C#$  code to the *Page\_Load* event handler of *customer.aspx* to retrieve the contents of the *Customer* table and place it in the DropDownList control.
- 10 Set the DropDownList control's DataTextField property to CustomerName and the DataValueField property to CustomerID.

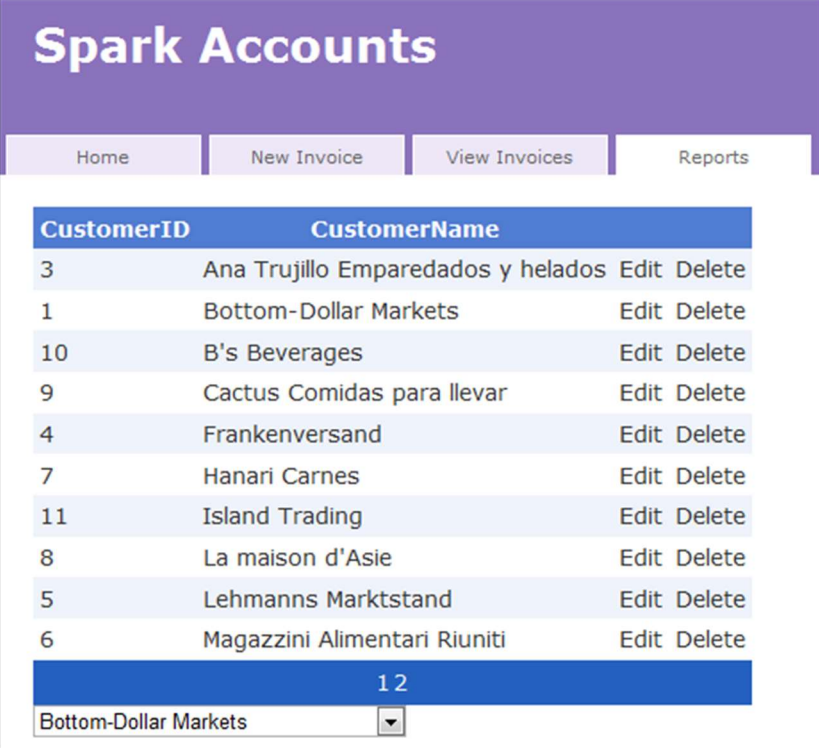

Spark - start **Spark - end** 

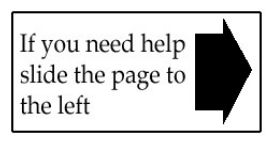

## Session 11: Exercise Answers

These are the three questions that students find the most difficult to answer:

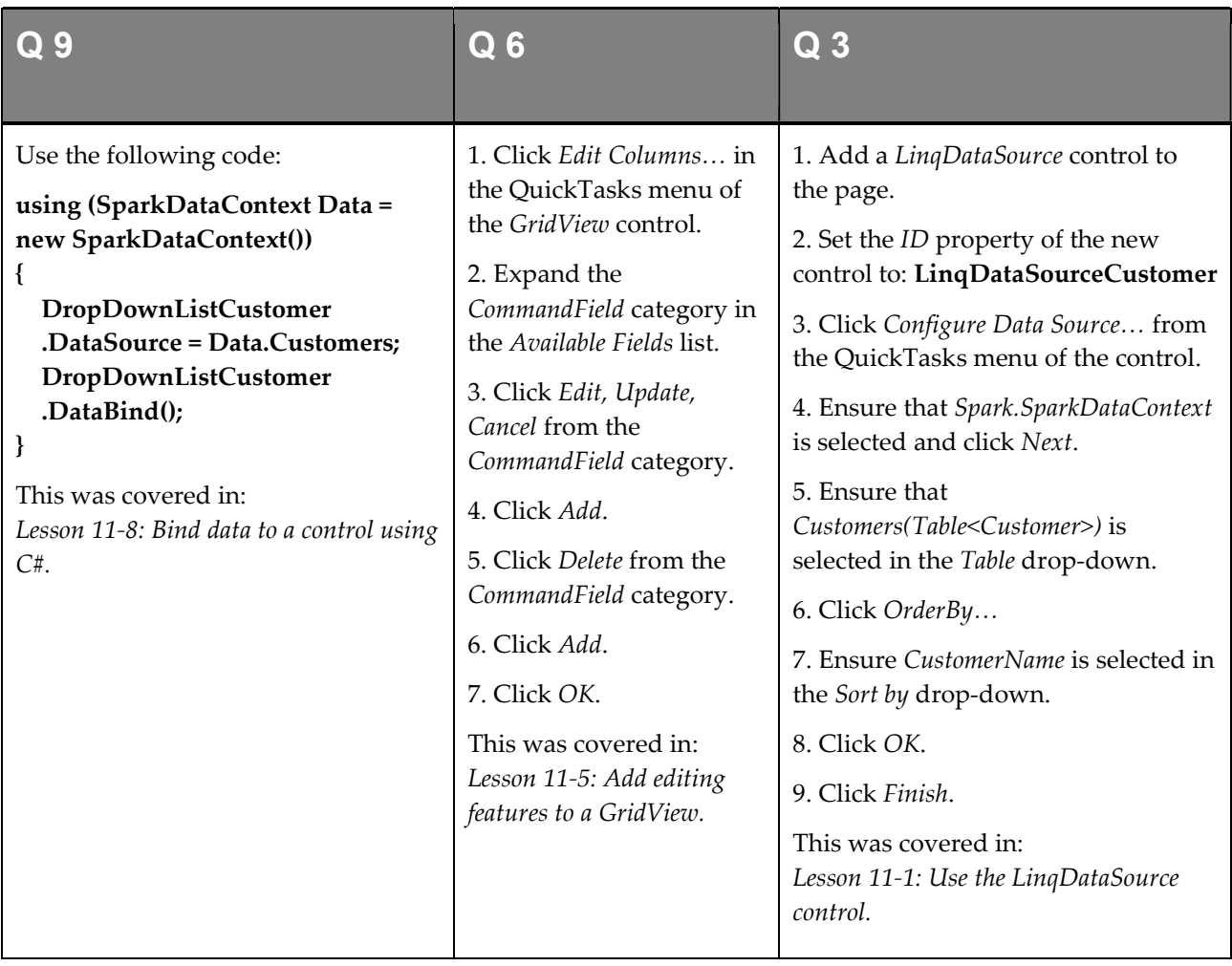

- 1 Refer to: Lesson 1-7: Manage a project with the Solution Explorer.
- 2 Refer to: Lesson 1-7: Manage a project with the Solution Explorer.
- 4 Refer to: Lesson 11-3: Use the GridView control.
- 5 Refer to: Lesson 11-4: Add sorting and paging to a GridView.
- 7 Refer to: Lesson 1-15: Use the QuickTasks menu.
- 8 Refer to: Lesson 1-14: Add controls to a page with the Toolbox.

### Session 12: Exercise

- 1 Open the *SmartMethodStore* project from your sample files folder.
- 2 Open *products.aspx* from the *admin* folder.
- 3 Add a LingDataSource control to the page which retrieves all entries from the Product table.
- 4 Add a GridView control and link it to the LingDataSource.
- 5 Add the ability to update and delete products to the new *GridView* control.
- 6 Add a *DetailsView* control linked to the same *LingDataSource* control.
- 7 Add the ability to insert a new product to the *DetailsView* control.
- 8 Open *orders.aspx* from the *admin* folder.
- 9 Add LingDataSource and GridView controls to display all records from the Order table where OrderSent is false and OrderPaid is true.
- 10 Add a ButtonField to the GridView control and set its Text property to: Send Order
- 11 Add a RowCommand event handler to your GridView control that will set the selected order's OrderSent property to true when the Send Order ButtonField is clicked.

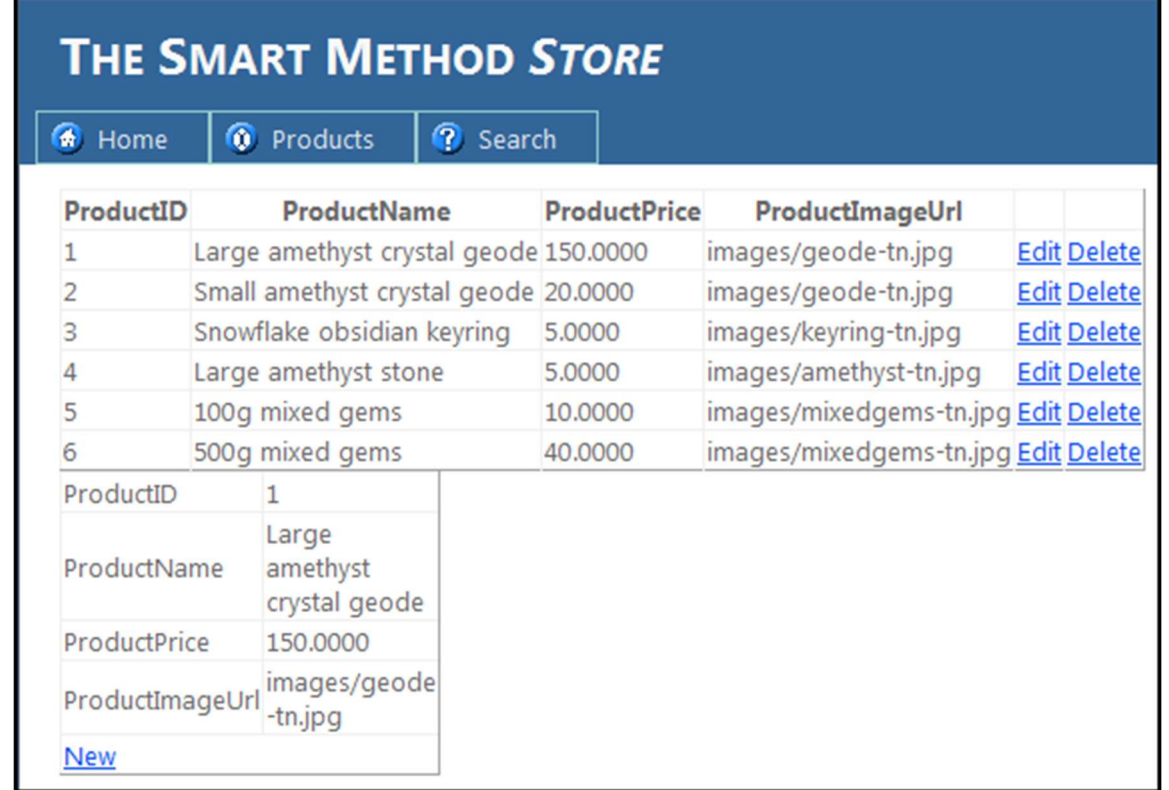

SmartMethodStore - start **I** SmartMethodStore - end

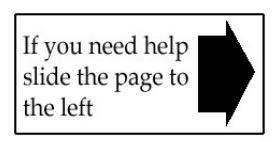

# Session 12: Exercise Answers

These are the four questions that students find the most difficult to answer:

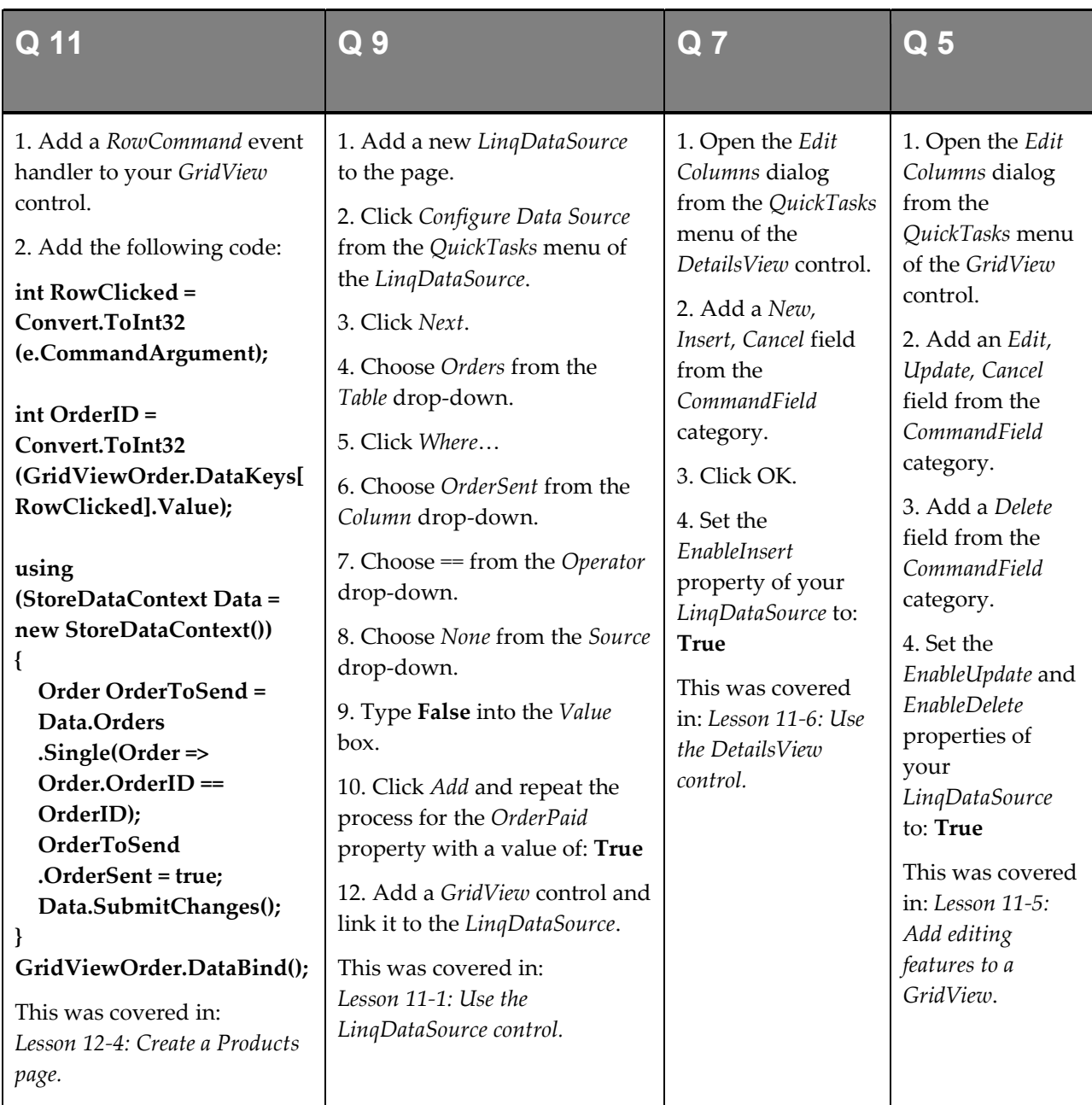

- 1 Refer to: Lesson 1-7: Manage a project with the Solution Explorer.
- 2 Refer to: Lesson 1-7: Manage a project with the Solution Explorer.
- 3/4 Refer to: Lesson 11-3: Use the GridView control.
- 6 Refer to: Lesson 11-6: Use the DetailsView control.
- 8 Refer to: Lesson 1-7: Manage a project with the Solution Explorer.
- 10 Refer to: Lesson 12-4: Create a Products page.